## **Wikiprint Book**

**Title: Statusy wiadomości**

**Subject: eDokumenty - elektroniczny system obiegu dokumentów, workflow i CRM - UserGuideV5.2/Email/Done**

**Version: 1**

**Date: 07/01/24 08:08:28**

# **Table of Contents**

*Statusy wiadomości 3 Zobacz także 3*

[Podręcznik użytkownika](http://support.edokumenty.eu/trac/wiki/UserGuideV5.2) > [Poczta email](http://support.edokumenty.eu/trac/wiki/UserGuideV5.2/Email) > Statusy wiadomości

### **Statusy wiadomości**

Na podstawie wiadomości email możemy utworzyć [zadanie](http://support.edokumenty.eu/trac/wiki/UserGuideV5.2/Calendar/AddEditEvent#point5) innemu pracownikowi lub wysłać do niego powiadomienie. Aby tego dokonać, klikamy wiadomość na liście prawym przyciskiem myszy i z rozwiniętego menu wybieramy pozycję **Przekaż do załatwienia**. Następnie wypełniamy wyświetlony formularz i klikamy **Zapisz**.

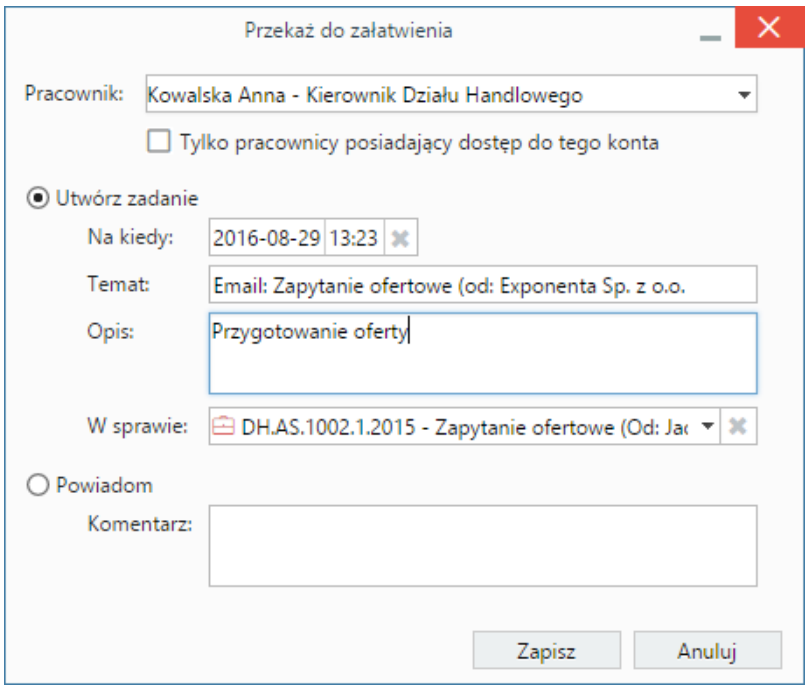

*Formularz tworzenia zadania na podstawie wiadomości*

Z listy **Pracownik** wybieramy osobę, której przekazujemy wiadomość do załatwienia. W przypadku konta współdzielonego możemy tę listę ograniczyć do osób posiadających dostęp do tego konta, aby mieć pewność, że też otrzymały danego emaila. Następnie zaznaczamy, czy ma zostać utworzone zadanie, czy wysłane powiadomienie.

Utworzone zadanie trafi do modułu **Zadania** oraz będzie wyświetlane w kalendarzu osoby wskazanej na liście **Pracownik**. Zadanie to będzie miało automatycznie zaznaczoną opcję informowania nas o jego wykonaniu. Zdarzenie takie możemy również powiązać ze sprawą wypełniając pole **W sprawie**.

Powiadomienie wysłane do wybranej osoby po zaznaczeniu opcji **Powiadomienie** wyświetli się w lewym dolnym rogu ekranu adresata.

O stanie załatwienia sprawy informują kolorowe kule wyświetlane obok tytułu wiadomości:

- **szara kula** oznacza, że wiadomość została przekazana do załatwienia innemu pracownikowi.
- **pomarańczowa kula** będzie widoczna dla osoby, której przekazano wiadomość do załatwienia
- **zielona kula** oznacza, że wiadomość została załatwiona.

Po skierowaniu kursora na kulę, wyświetlany jest "dymek" z informacją o tym, kto zajmuje się wiadomością.

#### **Uwaga**

Zmiana statusu zadania na **wykonane** nie spowoduje zmiany statusu wiadomości na załatwioną. Status ten zmieniamy klikając zadanie na liście prawym przyciskiem myszy i wybierając z rozwiniętego menu pozycję **Załatwione**

#### **Przykład**

Dział wsparcia klienta w firmie korzysta z jednego konta email (konto współdzielone). Do skrzynki odbiorczej trafia zgłoszenie o wadzie produktu. Kierownik działu typuje nową osobę zespole, aby obsłużyła zgłoszenie. Tworzy więc zadanie dla tego pracownika, natomiast do pozostałych członków działu wysyła powiadomienie, że zadania zostało przydzielone danej osobie.

#### **Zobacz także**

• [Podstawowe funkcje poczty](http://support.edokumenty.eu/trac/wiki/UserGuideV5.2/Email/Basics)

• [Zarządzanie folderami](http://support.edokumenty.eu/trac/wiki/UserGuideV5.2/Email/FolderManagement)